# Faturamento - Nota Fiscal Substituição Tributária

## Sumário

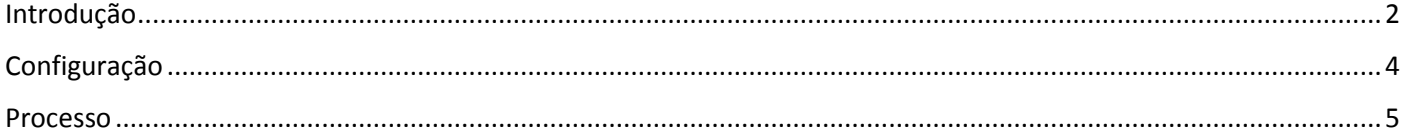

### Introdução

<span id="page-1-0"></span>Neste documento vamos entender como gerar uma nota fiscal com cálculo de Substituição Tributária.

Vamos começar pelas configurações necessárias para o cálculo da ST.

No cadastro da CFOP principal deve estar definida a CFOP específica pra operação com Substituição Tributária. Por exemplo, na CFOP 5101 definir a CFOP 5401, na CFOP 6101 definir a CFOP 6401.

No cadastro de NCM devem estar configuradas as alíquotas utilizadas pra o cálculo: %ICMS, %ICMS interno, %MVA, e a opção Calcula ST no campo 'Forma de Cálculo da Substituição Tributária'.

Para conferir o cálculo, acrescente ao valor base o MVA, multiplique o resultado pelo %ICMS interno, depois deduza o ICMS próprio da operação.

Na configuração das CSTs ou CSOSN, é necessário atribuir códigos que indicam o cálculo da Substituição Tributária, por exemplo, CST 10 - Tributada e com cobrança de ICMS por Substituição Tributária.

No cadastro do produto, deve ser vinculado o NCM configurado com as alíquotas pra Cálculo do ICMS/ST, o código CEST correspondente, e deve atribuir ao campo 'Tipo de Tributação' a opção 'Substituição Tributária'.

#### Substituição Tributária

 $•$  CFOP

Definir no cadastro da CFOP principal a CFOP de Operação com cálculo de ICMS/ST Exemplo: 5101 para 5401; 6101 para 6401

**NCM** Configurar as alíquotas de %ICMS, %ICMS Interno, %MVA, Forma de Cálculo da ST (Valor Base \* (1+% MVA)) \* %ICMS Interno) – Valor do ICMS próprio da Operação

 $\cdot$  CST

Configurar CSTs ou CSOSN que indicam cobrança de ICMS/ST Exemplo: CST 10 - Tributada com cobrança de ICMS por ST

• Produto

Vincular NCM configurado com as alíquotas pra Cálculo do ICMS/ST Vincular o código CEST correspondente Definir o campo Tipo de Tributação = Substituição Tributária

Para o Cálculo do ICMS/ST adotando o REGIME DE ESTIMATIVA SIMPLIFICADO, que consistente na aplicação de carga tributária média, apurada pra CNAE em que estiver enquadrado o contribuinte, além de todos os conceitos já relacionados, precisamos incluir também o cadastro da Tributação Especial configurando o campo Tipo de Tributação com a opção 'Regime de Estimativa Simplificado', e informando neste cadastro a Carga Média e o MVA. Esta Tributação Especial deve ser vinculada no cadastro do destinatário.

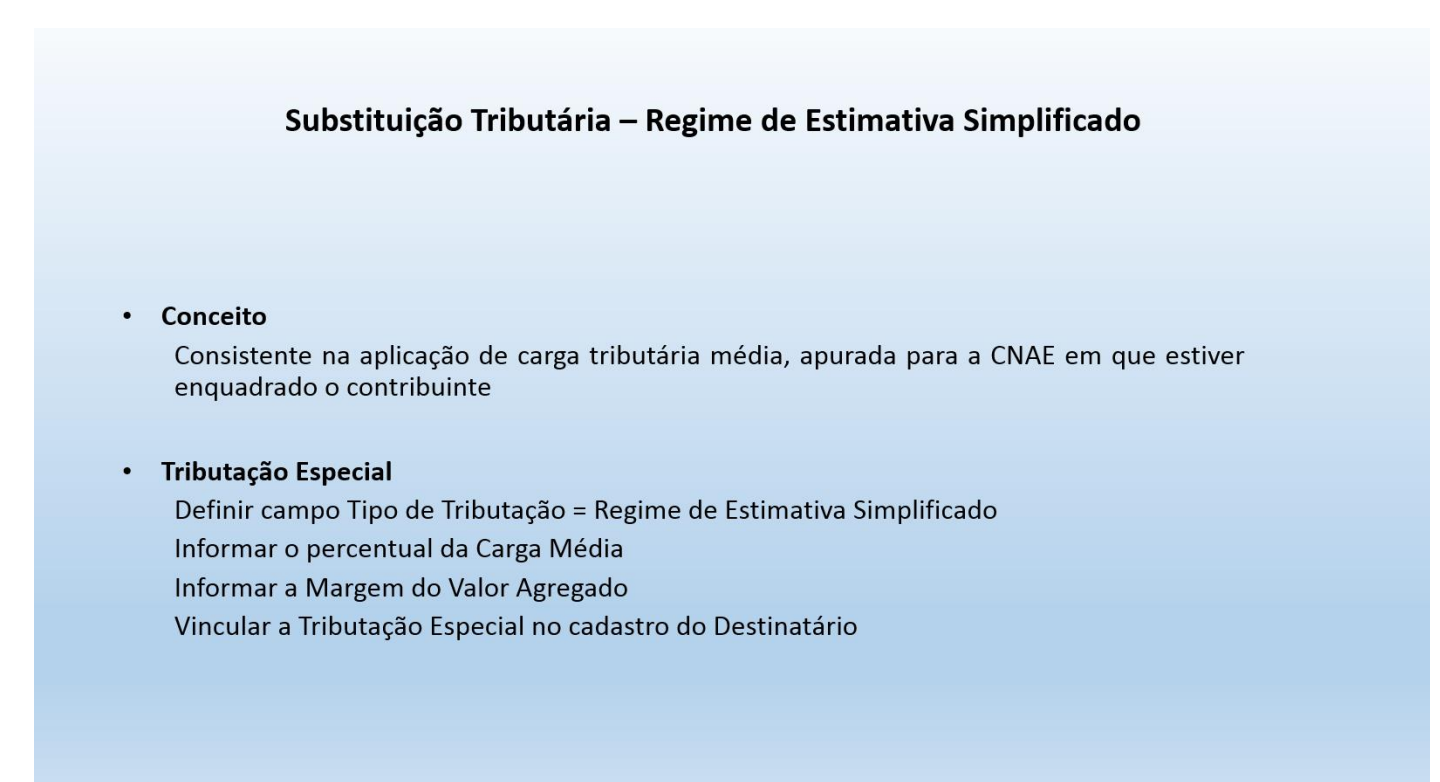

## Configuração

<span id="page-3-0"></span>Acesse o menu Cadastros > Tributação > CFOP = Digite o código da CFOP Principal. Pro nosso exemplo, utilizaremos a CFOP 5101.

Acesse a guia 'Definições' e confira o conteúdo do campo CFOP de Substituição Tributária. Pra CFOP 5101 vamos indicar a CFOP 5401.

Acesse o menu Cadastros > Tributação > NCM

Digite o código do NCM do produto

Acesse a guia Alíquotas por UF

Localize na grade o registro de configuração pro estado do destinatário.

No nosso exemplo, Minas Gerais.

Portanto, nas operações de venda de produtos vinculados à este NCM, sendo Minas Gerais o estado de origem e destino, será utilizada a alíquota de 12% pro ICMS normal, haverá cálculo do ICMS/ST utilizando a Margem de Valor Agregado de 45,45% e alíquota de 18% .

Pra hipótese de cálculo da Substituição Tributária sem Margem de Valor Agregado, basta deixar o campo %MVA preenchido com zero.

Acesse o menu Cadastro > Tributação > Tabela de CST de ICMS/IPI/PIS/COFINS x NCM ou o cadastro de Transação, localize a transação da operação, clique no botão 'Operações Fiscais Transação x NCM x CSTs', informe os índices da configuração, CFOP 5401 e NCM 154. Confira a configuração das CSTS, no nosso caso, configuramos o ICMS com CST 10 – Tributada e com cobrança de ICMS por Substituição Tributária.

Pra conferir o Cadastro do Produto, acesse o menu Cadastros > Itens > Itens > Selecione uma das opções; no nosso exemplo, vamos acessar o cadastro de Produtos:

Confira na guia 'Faturamento' os campos NCM e CEST

Acesse a guia 'Faturamento por Empresa' e confira o campo 'Tipo de Tributação', que deve estar configurado com a opção Substituição Tributária.

E pra conferir o cadastro da Tributação Especial, configuração obrigatória para o cálculo de Substituição Tributária pelo Regime de Estimativa Simplificado, acesse o menu Cadastro > Tributação > Tributação Especial (9)= confira o campo 'Tipo de Tributação', que deve estar configurado com a opção Regime de Estimativa Simplificado, e os campos % de Carga Média e % MVA preenchidos com os índices que serão utilizados no cálculo do imposto.

Definidas as configurações para o cálculo do ICMS/ST, podemos emitir a nota fiscal.

Para nosso treinamento, vamos optar pela nota fiscal com origem na carga.

#### Processo

<span id="page-4-0"></span>Acesse o menu Manutenções > Pedido > Emissão e inclua o pedido de Venda. É possível visualizar o pré cálculo dos totalizadores na guia 'Previsão de Impostos'.

Incluído o pedido de venda, vincule-o à Carga.

Acesse o menu Manutenção > Carga > Cadastro da Carga,

As informações sobre 'Formação e Manutenção de Carga', bem como, 'Emissão de notas fiscais com origem na carga', podem ser obtidas em vídeos específicos.

Atribua as datas de fechamento da Carga e acesse o menu Formulários > Nota Fiscal > Emissão > Selecione a opção Carga > Informe o número da carga e Clique no botão Pesquisar

Selecione os registros e clique no botão Previsão para Visualizar o DANFE, recurso opcional do processo.

No DANFE, observe que aos itens submetidos ao cálculo da ST foi atribuída CST 10 e CFOP 5401, aos demais foi atribuída CST 00 e CFOP 5101.

Clique no Botão 'Salvar e Validar' para gerar o XML

Selecione o registro e clique no botão Transmitir pra concluir o processo e imprimir o DANFE.